# Ministry of Environment | Online Service Hydrostatic Testing

Saskatchewan

For assistance while working through this document, please call Client Support Services at 1-800-567-4224 or e-mail [centre.inquiry@gov.sk.ca](mailto:centre.inquiry@gov.sk.ca)

The purpose of this guide is to provide information about submitting a notification of hydrostatic testing via the Ministry of Environment's online services website.

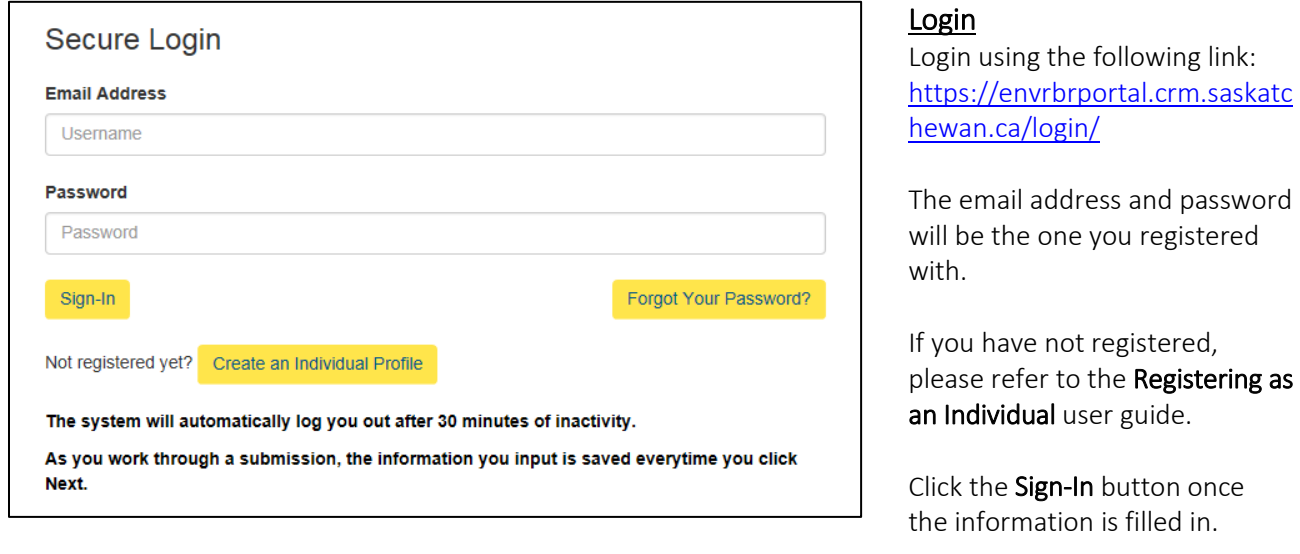

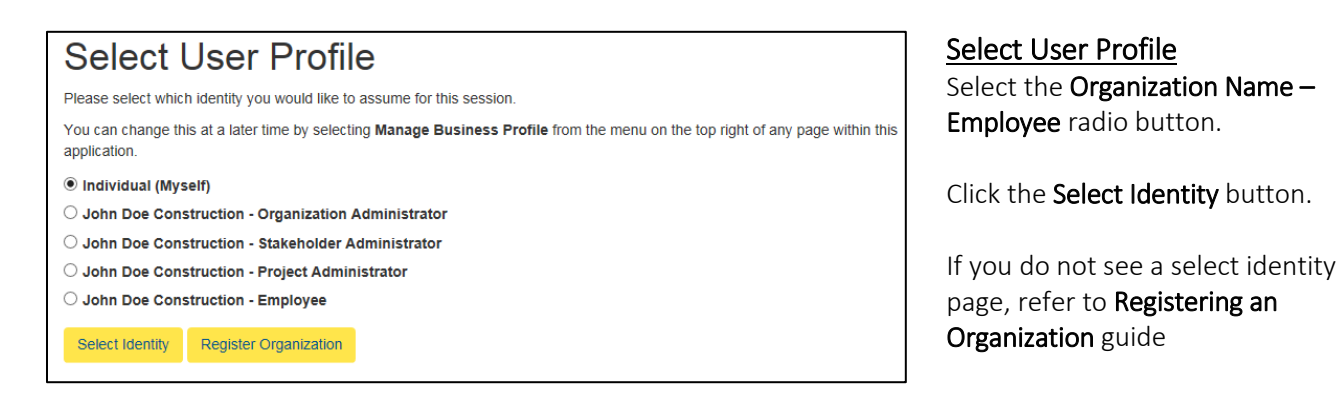

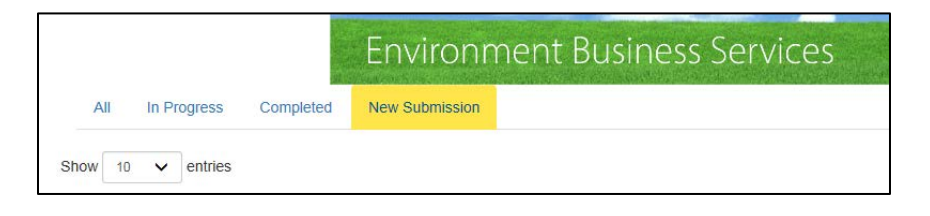

### New Submission

Once you are on the Dashboard, select New Submission.

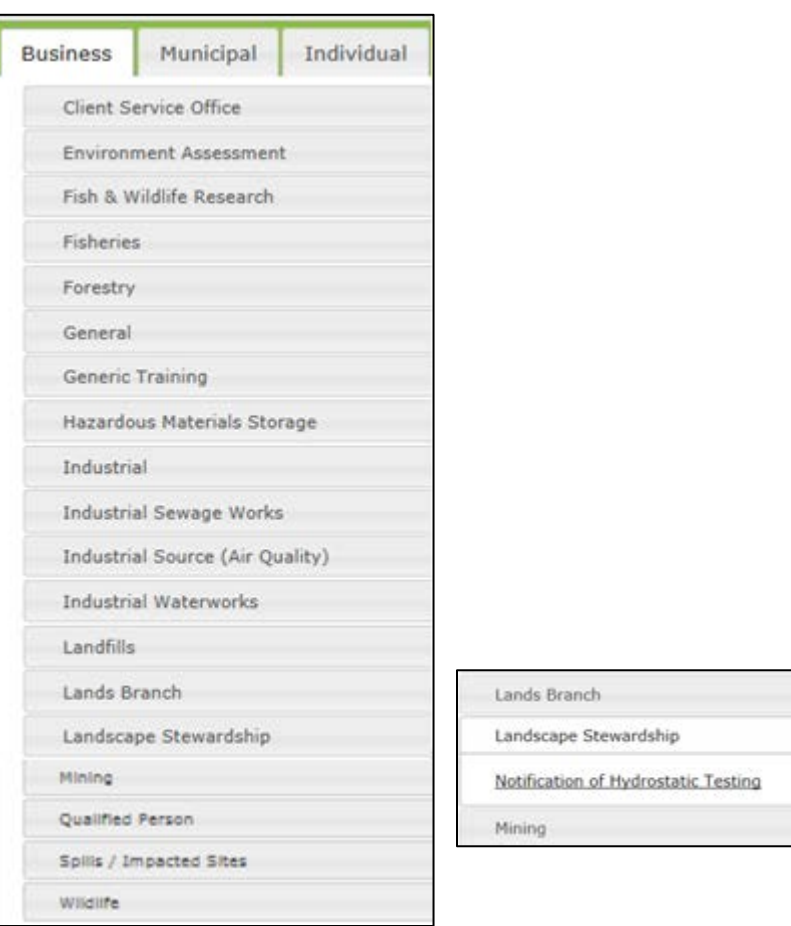

## Select Landscape Stewardship

from the new submission list.

Select Notification of Hydrostatic Testing.

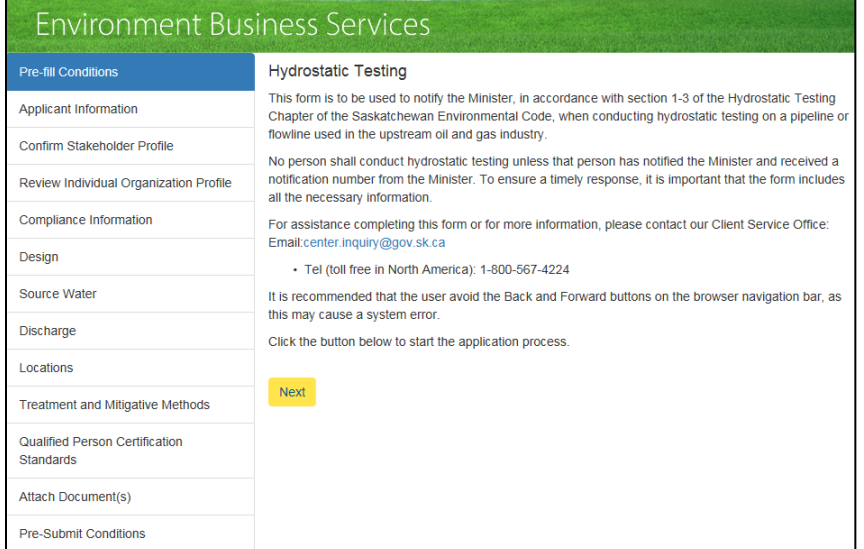

As you work through the prompts, the first few you can simply click Next.

Pre-Fill Conditions: Click Next.

Applicant Information: Click Next.

### Confirm Stakeholder Profile:

Make sure your stakeholder role is associated with the organization. Click Next.

# Review Individual Organization Profile:

Review the information

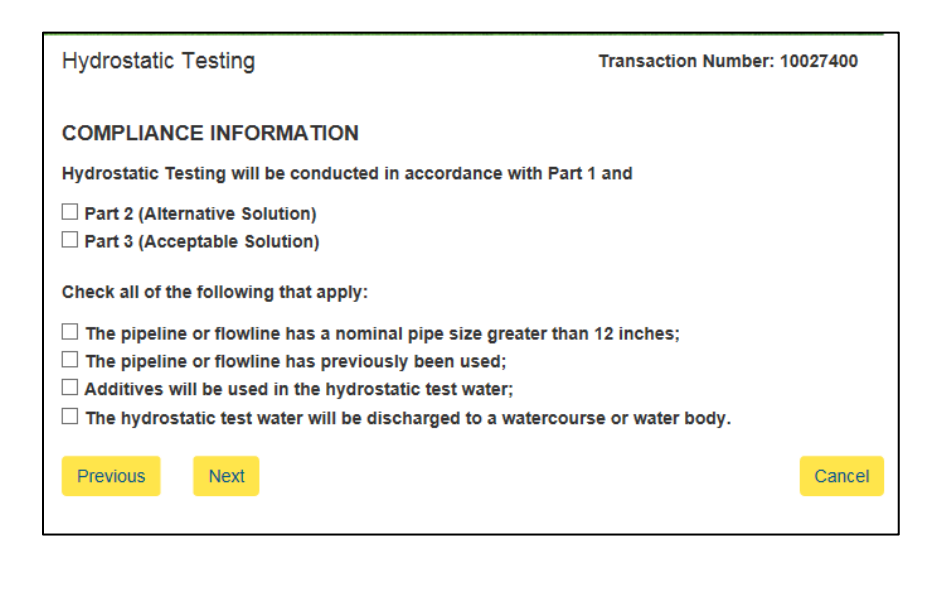

provided. If correct, click Next.

### Compliance Information:

On this page you will be able to select whether your test will be conducted by acceptable means or if you are using an alternative solution.

The Alternative process will be much the same as the Acceptable.

However, in the case of Alternate Solutions, you must provide a Qualified Person Certification Standard (QPCS).

Select your Compliance Information and then click Next.

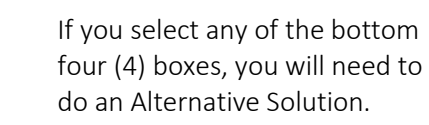

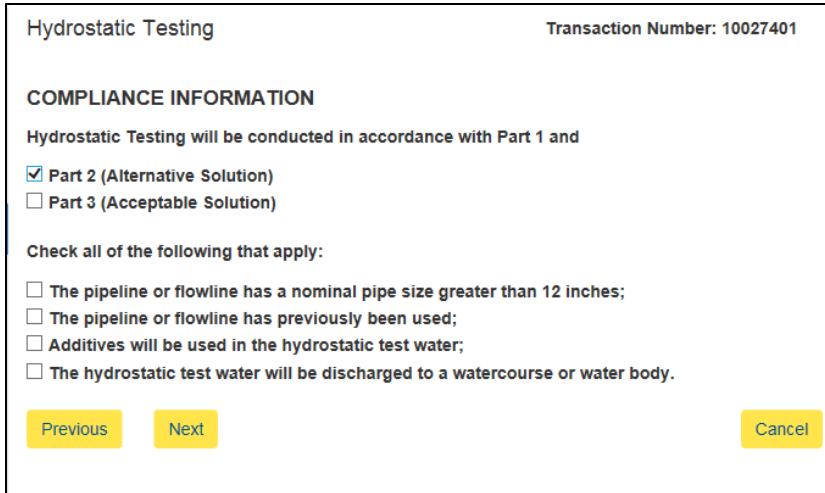

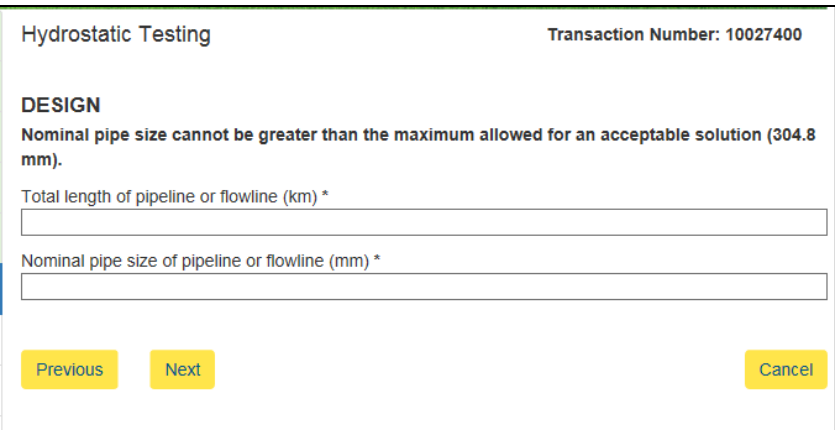

### **Design**

Input total length of pipeline (km).

Input pipe size (mm).

Click Next.

If the nominal pipe size is greater than 304.8mm you must submit an alternative solution.

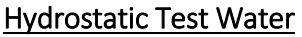

Input name of source water (where applicable).

Input total volume of water used in hydrostatic test (m3).

Select type of source water used from dropdown.

Input anticipated date of withdrawal of source water (Month/Day/Year).

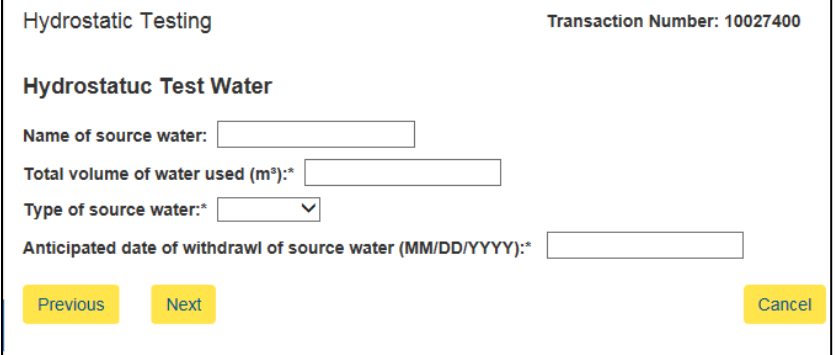

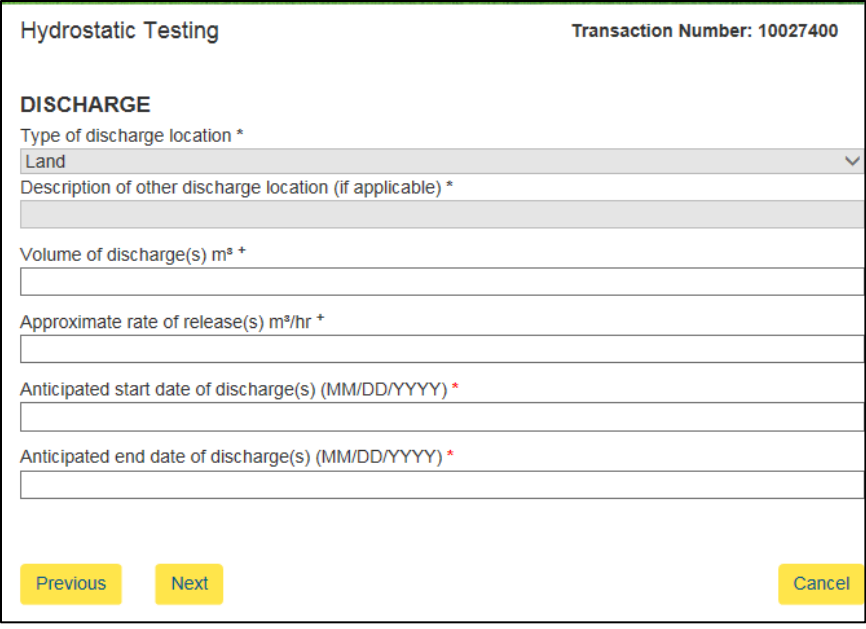

## **Discharge**

Input the following information:

Type of discharge location (where applicable, land will automatically be input for acceptable solution).

Description of other discharge location (where applicable).

Volume of water to be discharged in cubic metres.

Approximate rate of release of discharge water in cubic metres per hour.

Anticipated start date of discharge (Month/Day/Year).

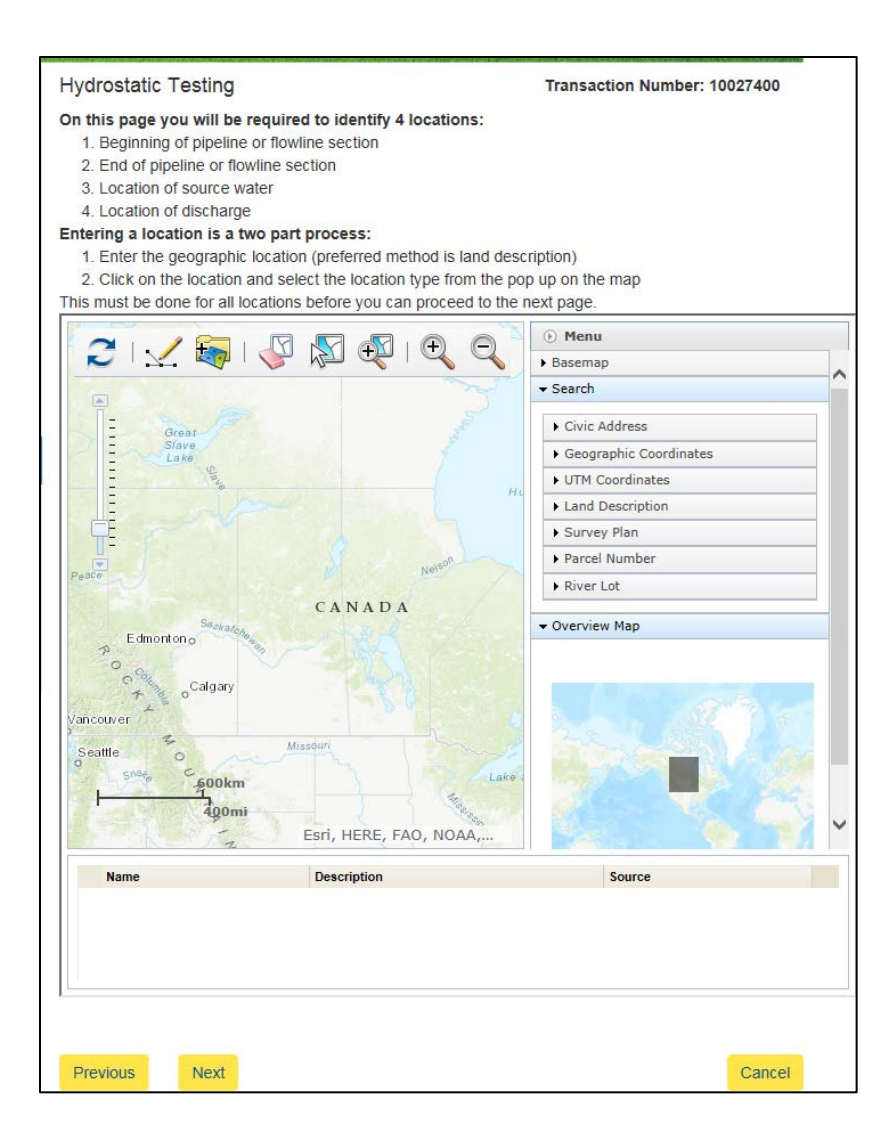

### Location

Note: You must have Internet Explorer 7 or higher to be able to use the mapping tool.

When on the location page, please read the text above the map carefully. At times you will be required to indicate more than one point.

You can enter locations either by entering the various land descriptors under Search on the right hand side of the map.

You can enter locations using the Draw Toolbar (points, lines and polygons) on the top of the map.

A point, line or polygon is considered one location, for example one end of a line cannot be labelled beginning of pipeline and the other end labeled the end of pipeline.

When using the Draw Toolbar you must click on the Draw Toolbar again to turn it off in order to identify locations.

Click directly on the location (i.e.: dot), a Location Type drop down will appear, select the location type (i.e.: beginning of pipeline or flowline).

If you cannot get the Location Type drop down to appear ensure the Draw Toolbar is turned off.

#### Repeat above steps for the other

three locations. All four location identities must be entered. Duplicates will not let you proceed.

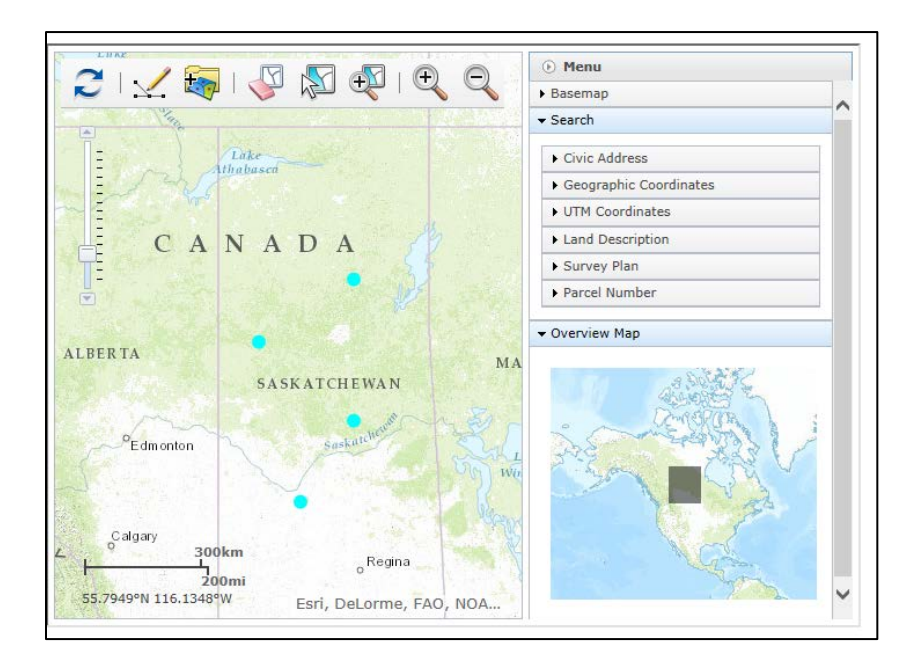

The map should have four points indicating the following:

- 1) Beginning of pipeline
- 2) End of pipeline
- 3) Location of source water
- 4) Location of discharge

Indicate all required information on the map

Then click Next.

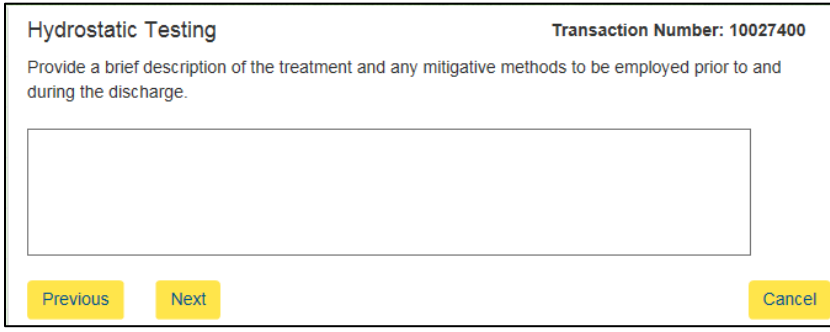

### Treatment and Mitigative Methods

Input a description of any treatment and mitigative methods (filters, screens etc.) that will be used when conducting the hydrostatic test (if applicable).

There are two (2) certificates associated with the Hydrostatic Testing Chapter:

Certifying an Environmental Protection Plan; and Certifying the Quality Assurance and Quality Control Sampling and Analytical Procedures. Typically this section is only required for a Part 2 Alternative Solution (can be used to submit a quality assurance and quality control sampling and analytical procedures certificate for a Part 3 Acceptable solution, if required). Note: All Part 2 Alternative Solutions require a qualified person certification standard to be submitted for certifying an environmental protection plan.

### Qualified Person Certification Standards (QPCS):

A Qualified Person Certification Standards (QPCS) must always be submitted when doing an alternative solution.

The **first set** of methods is for the purpose of certifying an environmental protection plan. \*Required\*

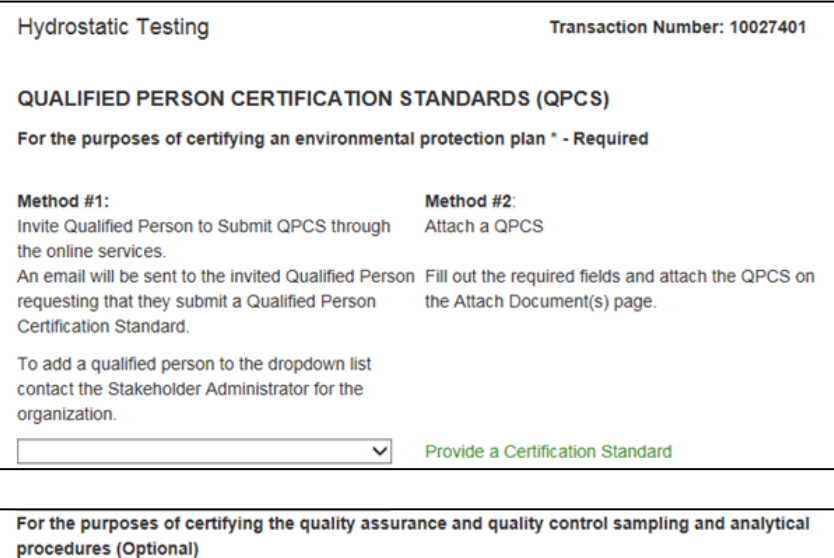

Method #2: Method #1: Invite Qualified Person to Submit QPCS through Attach a QPCS the online services. An email will be sent to the invited Qualified Person Fill out the required fields and attach the QPCS on requesting that they submit a Qualified Person the Attach Document(s) page. Certification Standard. To add a qualified person to the dropdown list contact the Stakeholder Administrator for the organization.

> M Provide a Certification Standard

> > Cancel

The Qualified Person(s) selected will receive an email once this notification has been submitted. The e-mail will request that the Qualified Person(s) submit a Certification Standard for this notification and will make specific reference to the transaction number of this submission.

The notification will remain in a pending status until all related Qualified Person Certification Standards are submitted via Online Services.

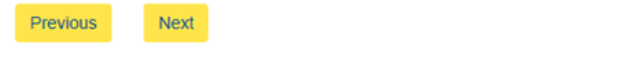

The second set of methods is for the purpose of certifying the quality assurance and quality control sampling and analytical procedures.\*Optional\*

Note: The hydrostatic test submission will not truly be completed until the Qualified Person completes their QPCS.

# Method #1:

Invite Qualified Person to Submit QPCS through the online services.

An email will be sent to the invited Qualified Person requesting that they submit a Qualified Person Certification Standard.

To add a qualified person to the dropdown list contact the Stakeholder Administrator for the organization.

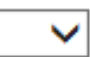

This is an automated email to inform you that you have been selected to provide a Qualified Person Certification Standard in reference to a notification for Hydrostatic Testing Chapter, Transaction Number 10027406, submitted by John Doe Construction.

To submit the Oualified Person Certification Standard and associate it to the referenced notification please log in to Online Services ( $\frac{https://envrbpportal.cmtest.saskatchewan.ca/}{https://envrbpportal.cmtest.saskatchewan.ca/}$ . When you are logged in as a qualified person click on NEW SUBMISSION and navigate to QUALIFIED PERSON/ QUALIFIED PERSON CERTIFICATION STANDARD and submit the Qualified Person Certification Standard. You will make reference to the transaction number noted above on the "Association" page of the submission.

Please do not reply to this email; this address is not monitored. If you have any questions related to the notification process, please contact the Client Service Office at (306) 567-4224.

CONFIDENTIALITY NOTICE: This e-mail was intended for a specific recipient. It may contain information that is privileged, confidential or exempt from disclosure. Privilege and confidentiality is not waived. If the reader is not the intended recipient, use or distribution of this information is prohibited.

A please consider the environment before printing this email

### Method 1:

Invite a Qualified Person (QP) to Submit a QPCS on behalf of your organization. For information when invited to submit a QPCS please refer to the user guide Online Services: Submitting a Qualified Person Certificate Standard.

Select the Qualified Person name from the drop down.

If there are no qualified persons in the drop down or the qualified person is not listed, the system administrator will need to add them so that they appear in the drop down list. Refer to the Stakeholder Administrator guide on how to do this.

Click Next, skip to the Attach Documents section on page 11.

### Email Notification

The QP you chose from the drop down list will receive this e-mail notifying them that they have been requested to submit a QPCS. The transaction number is listed.

The Transaction Number is listed that they will need to input when submitting the QPCS.

# Method #2:

Attach a QPCS

Fill out the required fields and attach the QPCS on the Attach Document(s) page.

# Provide a Certification Standard

#### **Enter a Certification Standard**

Your selection below should be the same as provided on the Qualified Person Certification Standard by the qualified person.

Qualified person is (section 2 Qualified Person Certification Standard)

 $\heartsuit$  A person who is a practising member as defined in The Agrologists Act, 1994

○ Applied Science Technologist or Certified Technician

○ A person licensed to practise professional engineering pursuant to The **Engineering and Geoscience Professions Act** 

 $\circ$  An individual who is designated by the minister or who is a member of a class of persons designated by the minister pursuant to the Act to undertake that activity

#### (Clear Selection)

Done

Professional opinion provided by qualified person (section 3 Qualified Person Certification Standard):

 $\Box$  The quality assurance and quality control for sampling and analytical procedures produce accurate, precise and reliable results.\* Additional Information

### Method 2: You are a Qualified Person (QP) and want to Attach a QPCS.

If you are the Qualified Person and are wanting to attach the QPCS.

### Click Provide a Certification Standard.

A new pop up window will appear.

Select the radio button corresponding to the qualified persons qualifications.

Select the radio button corresponding to the opinion provided by the qualified person in the qualified person certification standard.

Click Done.

Repeat above steps until all required qualified person certification standards are submitted.

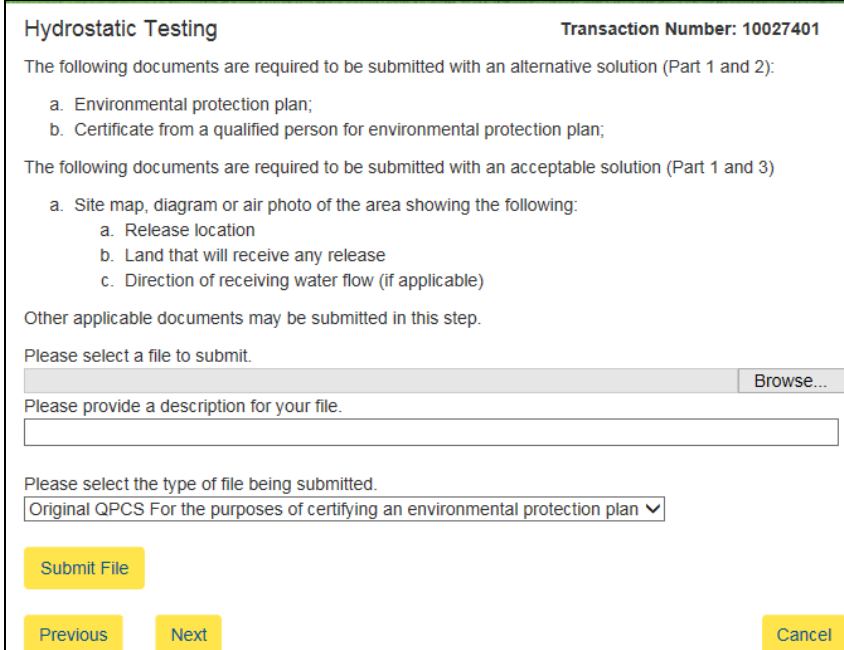

Attach Document(s)

All documents relating to the submission are attached here.

### Fillable PDF Of QPCS

You can find the fillable PDF of a QPCS at the following [link.](http://www.environment.gov.sk.ca/Default.aspx?DN=12878b5c-c39d-42ce-bafd-6cbd59efdf68)

To attach a document click Browse. Select the file to be submitted.

Click Open.

Include a description of the file and select the type of file being submitted.

Click Submit File Repeat above until all documents are submitted.

Note: To upload more files, please repeat the process above.

Once you are done uploading files, click the Next button to proceed.

Click Next.

### Pre Submit Conditions

Read and review all the conditions provided.

Select the box to certify the information on the form is complete and accurate.

Click Submit.

**Hydrostatic Testing Transaction Number: 10027401** In accordance with the Hydrostatic Testing Chapter, I hereby notify the Minister that I intend to conduct hydrostatic testing  $\Box$  I certify that the information provided on this form is complete and accurate to the best of my knowledge.\* Previous Submit Cancel

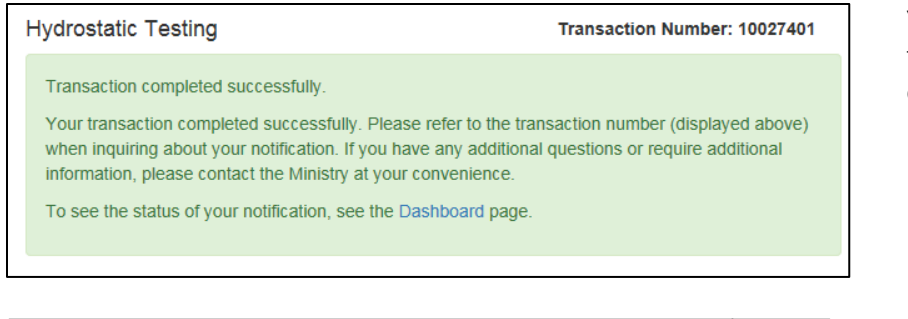

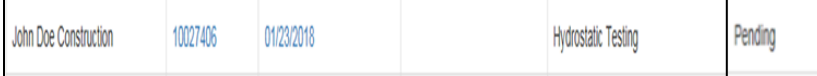

You will be shown a message of the transaction being completed.

Navigate to your dashboard.

You can see that the Hydrostatic Testing Submission is currently in the PENDING state.

Once the QP submits their QPCS it will change to Pending to Submitted and the submission will reach the Ministry for processing.

While the status remains Pending, the Ministry does not see it.